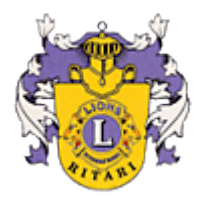

# **Word mallin käyttö adressien kanssa**

Avaa Word malli Word tekstinkäsittelyohjelmalla. Huomaa, että oheinen ohje on tehty juuri Word ohjelmaa varten ja tehty käyttäen Word 2011 versiota.

#### *Huom. Jos et löydä Kuvan vaihtoa ohjelmastasi siirry sivulle 3 ja suorita asiakirjan muunnos ohjeiden mukaan.*

### **1. Kuvan vaihto**

Vien hiiri Word dokumentin kuvan päälle ja paina hiiren oikeaa näppäintä, jolloin avautuu oheinen valintaikkuna.

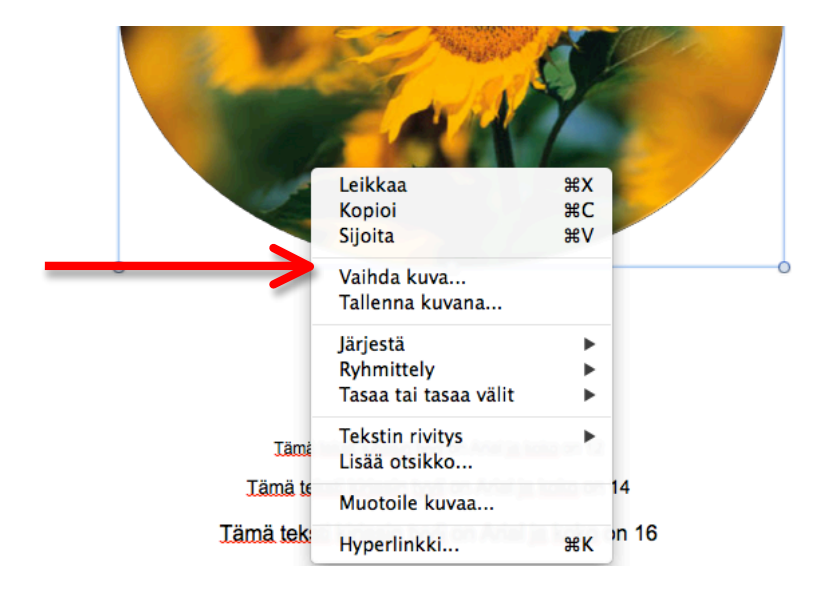

Valitse Vaihda kuva….. ja hae omalta koneeltasi haluamasi kuva.

## **2. Kuva koon muuttaminen**

Koska käytettävien kuvien leveys ja korkeus vaikuttaa niiden kokoon myös Word mallissa, tulee niiden koko mukauttaa adressikansiin sopivaksi. Kuva saadaan sovitettua adressi käyttöön muuttamalla sen kokoa, joka tehdään seuraavasti:

Vien hiiri Word dokumentin kuvan päälle ja paina hiiren oikeaa näppäintä, jolloin avautuu oheinen valintaikkuna.

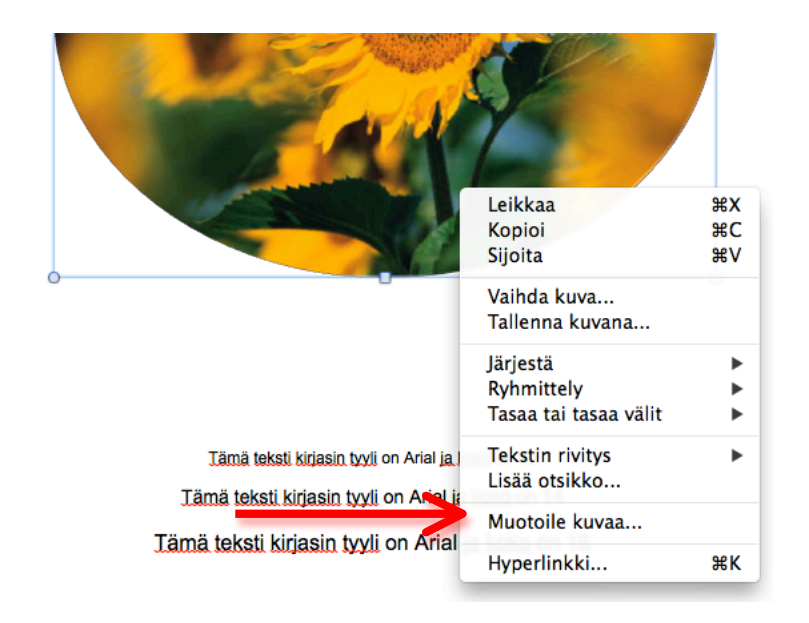

Valitse Muotoile kuvaa… jolloin näytölle aukeaa oheinen valintaikkuna

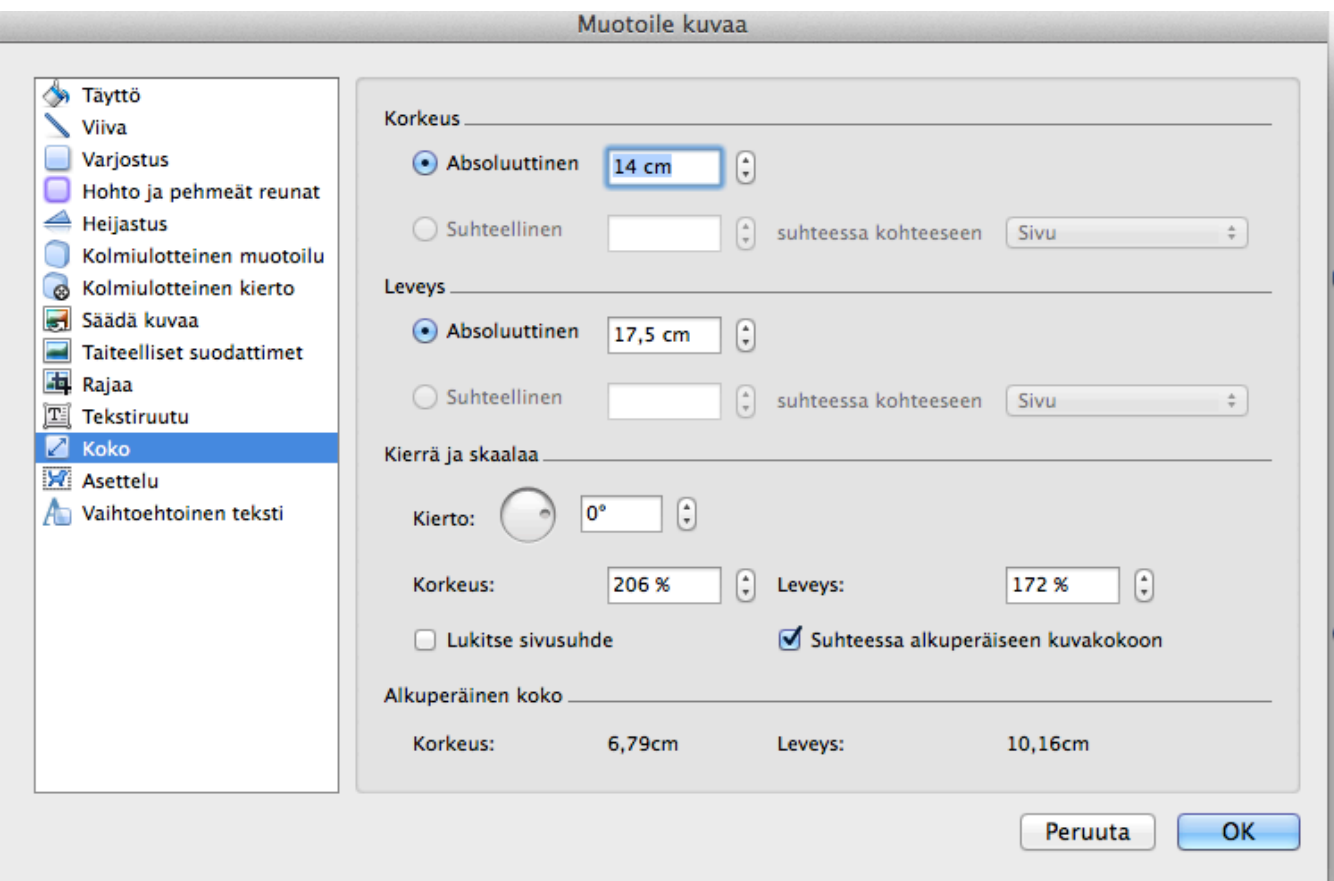

Valitse valintaikkunan valikosta koko ja määritä korkeudeksi 14 cm ja leveydeksi 17,5 cm ja paina ok. Nyt sinulla on käytössä kuvakoko joka sopii Arne Ritari-säätiön adressikansiin.

#### **3. Asiakirjan muunnos**

Microsoftin uudemmissa Word versioissa asetuksia on piilotettu. Jotta voit suorittaa kuvan muutoksen oheisten ohjeiden mukaan suorita seuraava toimenpide.

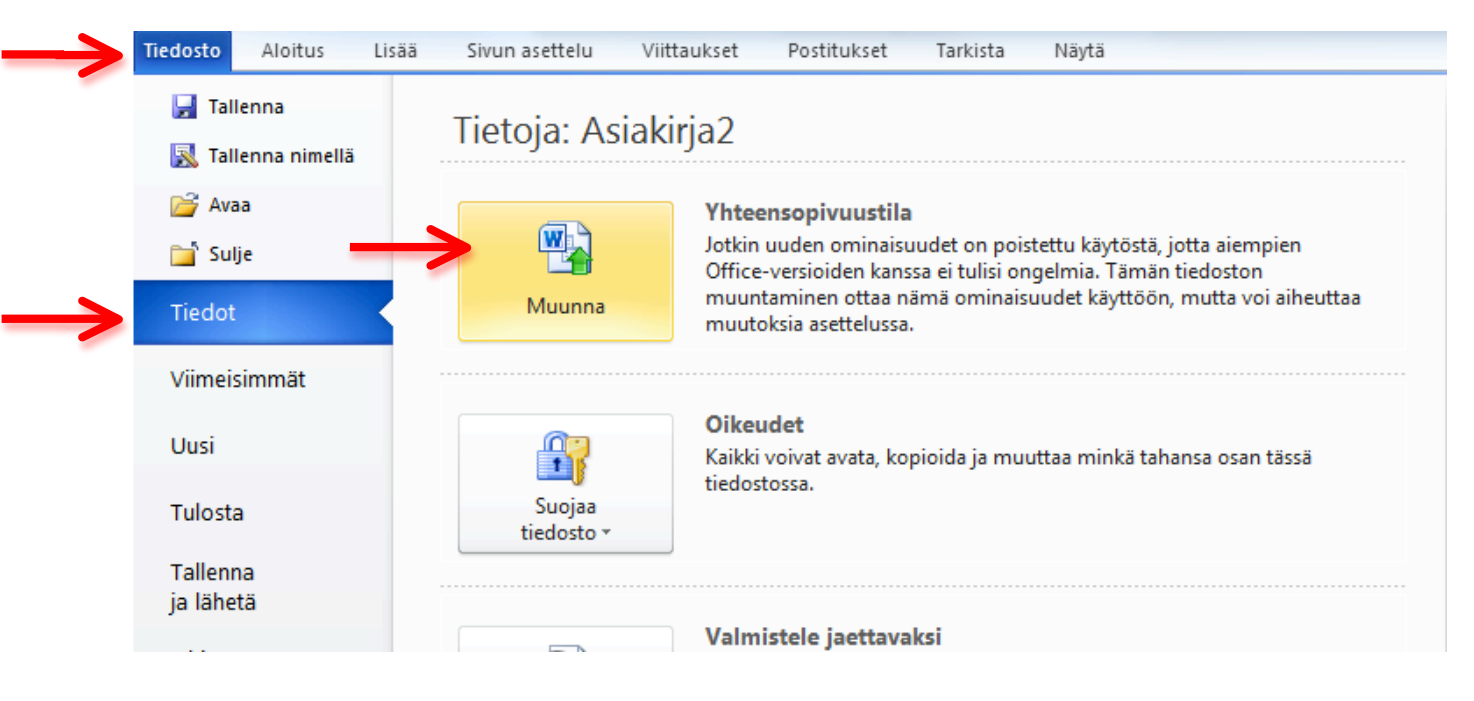

Valitse: Tiedosto -> Tiedot ja kohta Muunna

Tämä asiakirjan muunnos tulee suorittaa joka kerta kun haet pohjan Lions palvelimelta. Tallenna muunnoksesi omalle kovalevylle niin voit jatkossa välttää tämän vaiheen.